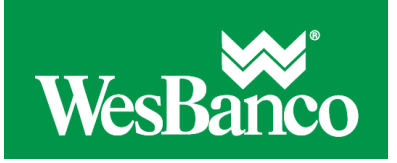

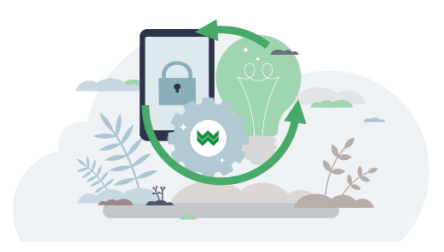

## **Copy a User**

For security purposes, the User ID, Name, Telephone, and Password information is not copied.

If Secure Token is enabled, a token device will be requested for the user once the setup is completed and saved. The user will not be able to sign on to Internet Banking until they receive their token device. You can monitor the status of the request by checking for a fulfillment date on the user's profile page. When that date appears, it indicates the financial organization has processed the request and is sending the token device on the date indicated.

- 1. Click **Administration > Company Administration > Manage users**.
- 2. Click **Create new user**.
- 3. Complete the **User Information** and **User Telephone Number** fields and then click **Continue**:

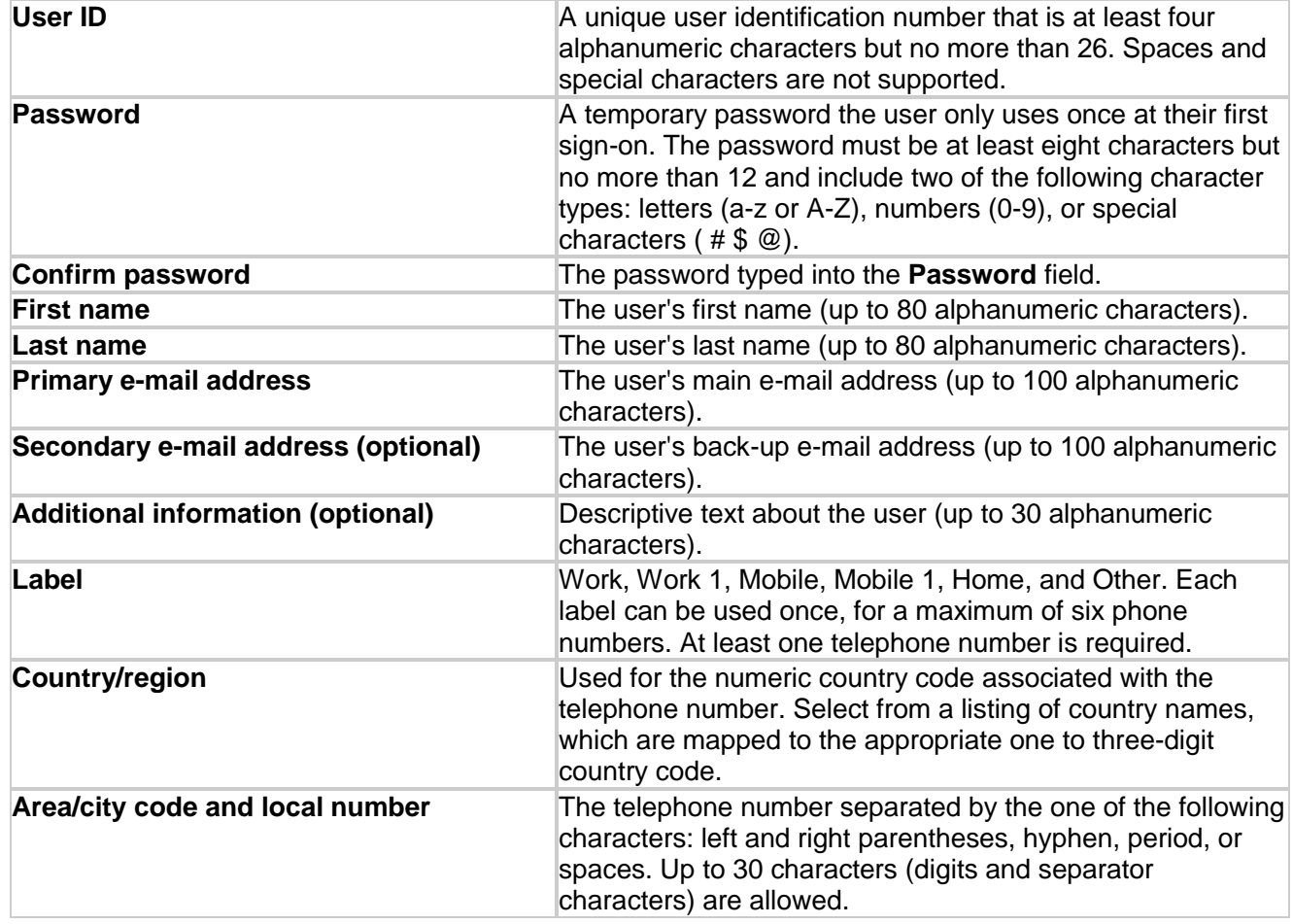

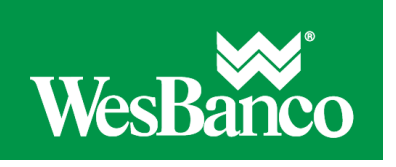

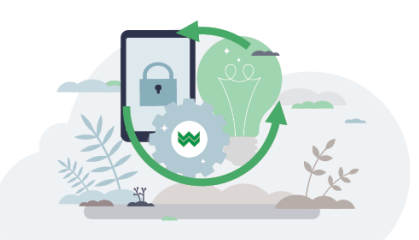

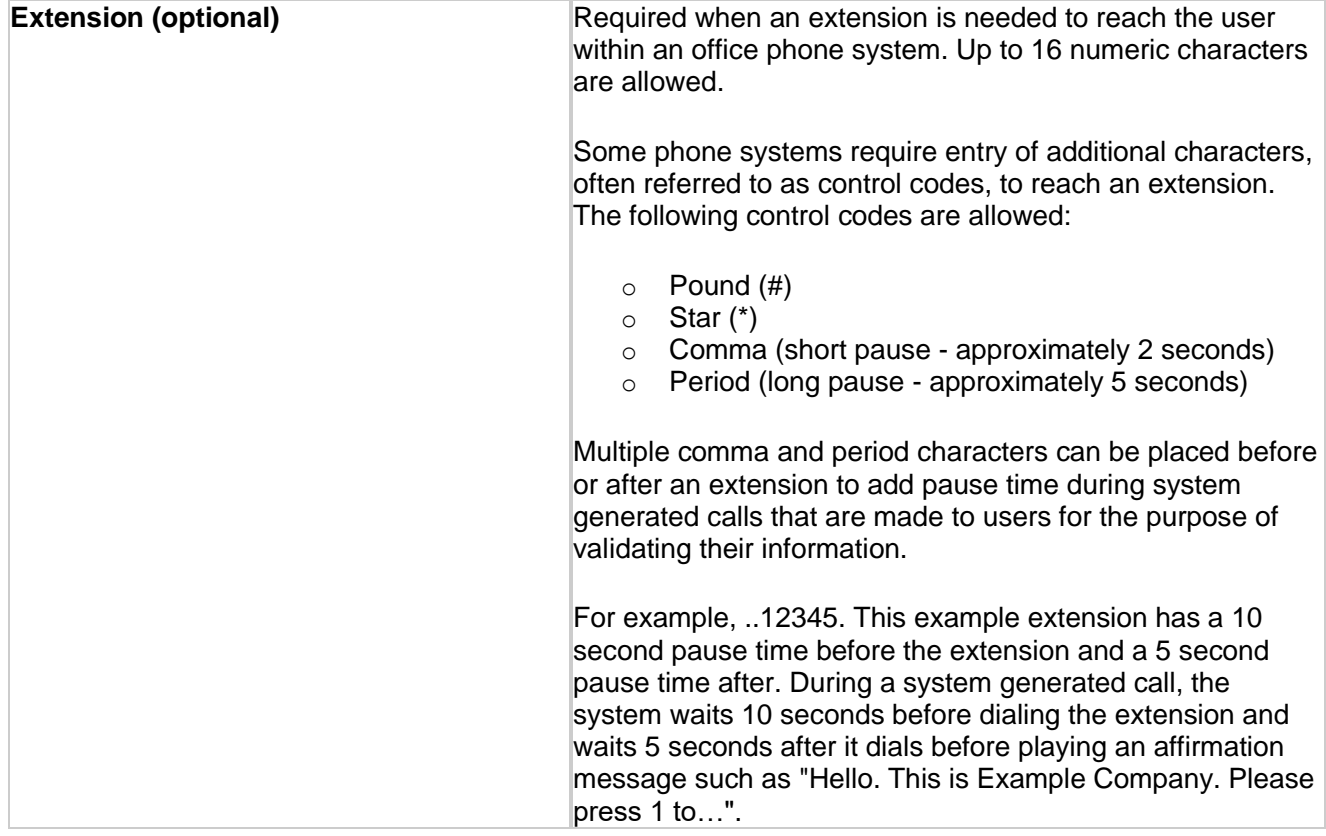

- 4. Select the user to copy:
	- 1. Click **Copy user** and then click the **Select user** link.
	- 2. Click the **User ID** of the user you want to copy and then click **Copy user**.
	- 3. Click **Continue**.

## 5. Click **Continue**.

- 6. If applicable, change the ACH, wire, and/or bill payment limits:
	- 0. If applicable, change the following ACH limits and then click **Continue**:

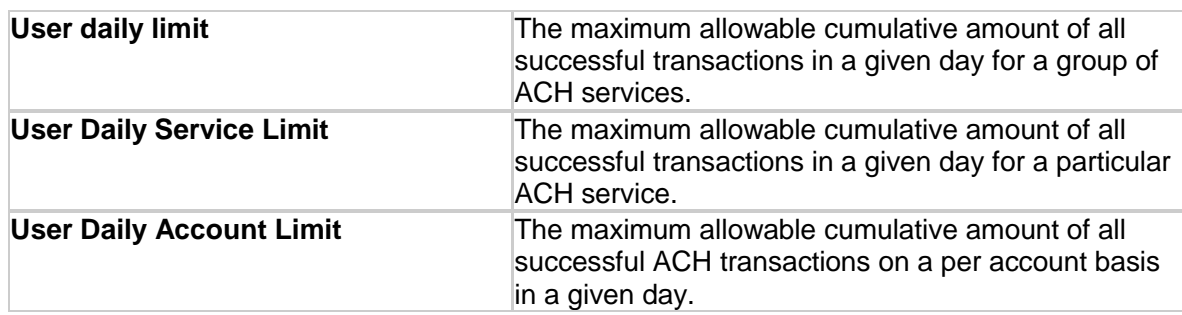

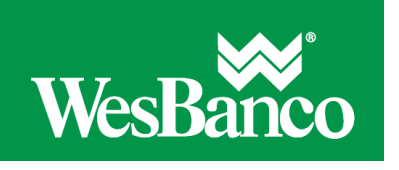

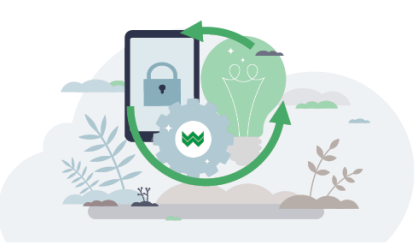

1. If applicable, change the following wire limits and then click **Continue**:

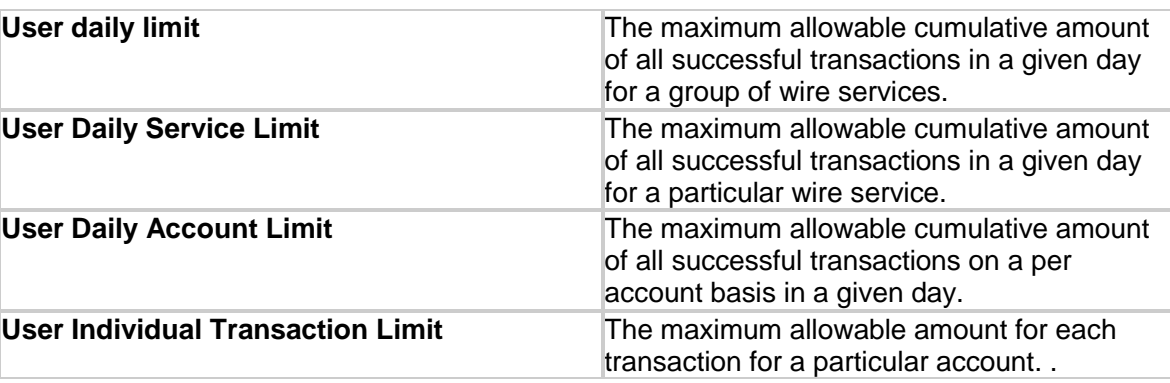

2. If applicable, change the following bill payment limits and then click **Continue**:

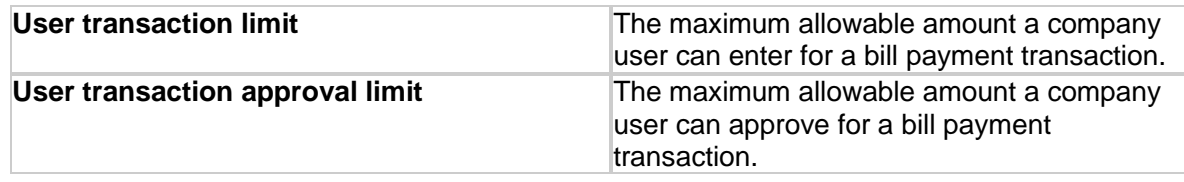

- 3. *Note: Users given the Administration role automatically inherit the company's transaction limits. In this instance the limits cannot be changed.*
- 7. If the enabled services do not have limits, click **Continue**.
- 8. Verify the user's profile as needed and then click **Submit**.

For companies that do not require multiple approvals for Administration, clicking **Submit** creates and activates the user. For companies that require multiple approvals for Administration, clicking **Submit** submits the user profile for approval by other Administrators in the company.